Send email with Communicator

- 1. Hover over Communication
- 2. Drop down list to the name of the broadcaster and click

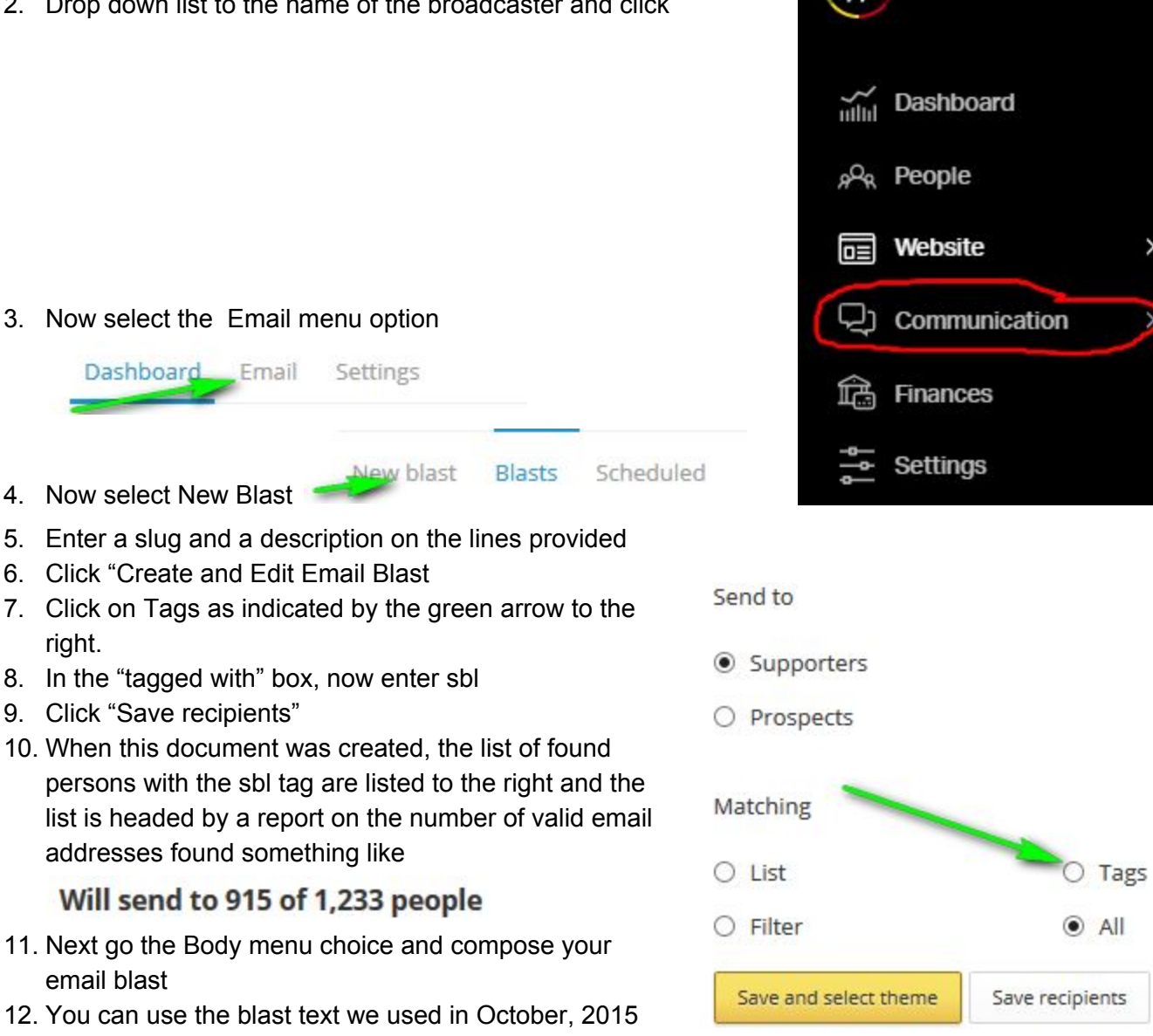

**NationBuilder** 

as a sample: Click here to go to the State Board letter portion of our website where you will find our October edition.

Highlights in this issue include:

- Our upcoming trip to Arena Stage We still have tickets!
- The 3 Rs Workshop on October 17th that will help you to grow and strengthen your League
- An introduction to our awesome new office administrator
- Planning for the upcoming elections and General Assembly session.
- 13. Now click Save and Preview. It is the "save" part that is important, because we now need to go back to the SBL page to get the link. Well I do because I forgot to memorize it ahead of time!
- 14. To get back to the blast content, click on Body
- 15. Highlight the phrase, "Click here"
- 16. Click on the link icon
- 17. Type in the site name plus the slug, which in this case is "www.lwymd.org/state board letter"
- 18. It will prompt you to add http://, to which you should respond, OK, and you will see in the link box the entire site address spelled out
- 19. Click on "Update"
- 20. Save and Preview (always)
- 21. Send a test email to yourself if you wish to see if the link works
- 22. Finally, click on the box that says "Send now to 915 people" (the 915 will match the number returned to you in step 10 above)
- 23. You are done!